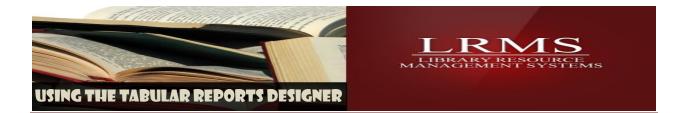

## **Tabular Reports Designer: All Items Out Reporting**

This custom report designer is a relatively easy to use option within the library program. Many reports have already been added and can be found within the Reports Management - Expert/Custom Reporting and Tabular Reports Designer.

Most reports can be used as a template to create additional reports; this area is named appropriately Expert/Custom Reporting. However, once you learn how to use this area you can create most any report.

Reports can be generated for Borrowers, Circulation and Cataloging, any reports that are made by a staff person should be saved as a custom report. When saving a report add a number at the beginning of each saved report name (ex. 1. All Items Out Report) this will add your report to the top of any reports that are listed, without this will list reports alphabetically.

This document will explain how to use the "All Items Out Report", we have chosen this report as it is one of the most requested informational reports.

| ナ LRM5(Build 3.0.33) : DEMO (User: admin ) (Server: lion ) - [Tabular Report Designer]                                                               |
|----------------------------------------------------------------------------------------------------|
| Ele Help Previous Menu Main Menu                                                                                                    |
| (New Report)                                                                                                    |
| Report Source Selection Criteria Sort Order Column Options Report Options Report Monitor                                                             |
|                                                                                                    |
| Report Name Default System Reports Custom/Saved Reports Source Data                                                                                  |
| (New Report)                                                                                                    |
| Available Fields Report Fields                                                                                                    |
| Date                                                                                                    |
| Date and Time                                                                                                    |
| Date and Time<br>Borrower ID<br>Parent/Teacher ID                                                                                                    |
| LastName                                                                                                    |
| First Name                                                                                                    |
| Middle Initial                                                                                                    |
| Print Preview                                                                                                    |
| Preview Data Cenerate Report Export Data Contract Space out your helds in the PREVIEW DATA window by click and holding bet out truncated data fields |
|                                                                                                    |
|                                                                                                    |
|                                                                                                    |
| Select Custom Saved Reports                                                                                                    |
|                                                                                                    |
|                                                                                                    |
|                                                                                                    |
|                                                                                                    |

Locate the Tabular Reports Designer and open this section,

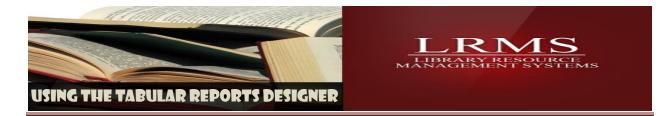

## Find your Report – All Items Out Report

| t LRM5(Build 3.0.33) : DEMO (User: admin ) (Server: lion ) - [Tabular Report Designer]                                                                                                    |                                                                      |  |  |  |  |  |  |  |  |
|----------------------------------------------------------------------------------------------------|----------------------------------------------------------------------|--|--|--|--|--|--|--|--|
| Eile Help Previous Menu Main Menu                                                                                                    |                                                                      |  |  |  |  |  |  |  |  |
| (New Report)                                                                                                    |                                                                      |  |  |  |  |  |  |  |  |
| Report Source Selection Criteria Sort Order Column Options Report Options Report Monitor                                                                                                    |                                                                      |  |  |  |  |  |  |  |  |
| Report Name Default System Reports Custon (New Report)                                                                                                    | n/Saved Reports Source Data                                          |  |  |  |  |  |  |  |  |
| (New Report) 1. All Items Out Report 1. Shelf-list Report 1. Title List Order Only 10a. Item Count by Call No. & Description for the Main Collection 10b. Item Count by Call No. & Description for ALL Collections wit 10d. Item Count by Call No. & Description for ALL Collections wit 10d. Item Count by Call No. & Description for ALL | h cost                                                               |  |  |  |  |  |  |  |  |
| Preview Data Print Preview Generate Report Export Data                                                                                                    | Click on the Custom/Saved Reports and select 1. All Items Out Report |  |  |  |  |  |  |  |  |

Set the Selection Criteria as shown or described.

| 📩 LRM5(Build 3.0.33) : DEMO (User: admin ) (Server: lion ) - [Tabular Report Designer]   |                            |                                     |                    |          |                                         |  |  |  |
|------------------------------------------------------------------------------------------|----------------------------|-------------------------------------|--------------------|----------|-----------------------------------------|--|--|--|
| Elle Help Previous Menu Main Menu                                                        |                            |                                     |                    |          |                                         |  |  |  |
| 1. ANItems Out Report                                                                    |                            |                                     |                    |          |                                         |  |  |  |
|                                                                                          |                            |                                     |                    |          |                                         |  |  |  |
| Report Source Selection Criteria Sort Order Column Options Report Options Report Monitor |                            |                                     |                    |          |                                         |  |  |  |
| Do Not Use Negal Characters such as ' or "                                               |                            |                                     |                    |          |                                         |  |  |  |
| PRIMARY TITLE 245 V Is like V * AND V                                                    |                            |                                     |                    |          |                                         |  |  |  |
|                                                                                          |                            | 1                                   |                    |          |                                         |  |  |  |
| STATUSequals                                                                             | •                          | 0                                   |                    | \_       |                                         |  |  |  |
|                                                                                          | -                          |                                     |                    |          |                                         |  |  |  |
|                                                                                          |                            |                                     |                    | $\neg$   | Click on the "Selection Criteria" Tab   |  |  |  |
| <u>▼</u>                                                                                 |                            |                                     | I                  | <u> </u> | and eat the "AND" to show this will     |  |  |  |
|                                                                                          |                            |                                     |                    |          | and set the "AND" to show, this will    |  |  |  |
|                                                                                          |                            |                                     |                    |          | set the Status Code of the letter" O"   |  |  |  |
| ×                                                                                        |                            | Set the Status code of the letter O |                    |          |                                         |  |  |  |
| Print Preview                                                                            |                            |                                     |                    |          | to only report all items out. Click the |  |  |  |
| Preview Data Print Preview Generate Report Export Data out truncated data fields         |                            |                                     |                    |          |                                         |  |  |  |
| PRIMARY TITLE 245A                                                                       | BARCODE                    | LAST NAME                           | FIRST NAME         | BO       | "Preview Data" to preview what the      |  |  |  |
| BUD, NOT BUDDY /                                                                         | 216014402                  | LAST NAME                           |                    | 601      |                                         |  |  |  |
| Simple science experiments with eve                                                      |                            | Arn                                 | Con                | 05       | report will display. There are many     |  |  |  |
| George Washington's mother /                                                             | 216013583                  | Bell                                | Xzavier            | 05       | antions to producing a report through   |  |  |  |
| Class President /                                                                        | 216012847                  | Thomas                              | Kamri              | 05       | options to producing a report through   |  |  |  |
| World History: Patterns of Interaction                                                   | 216006891                  | Adams                               | Kimberly           | 06       | these buttons and also using the        |  |  |  |
| Abraham lincoln;dramatized in picture                                                    |                            | Adams                               | Alexis             | 06       | these buttons and also using the        |  |  |  |
| The War of 1812 /                                                                        | 216011984                  | Adams                               | Kimberly           | 26       | "File" Menu option for creating         |  |  |  |
| Warefare of the 20th century                                                             | 216012630                  | Adams                               | Alexis             | 06       | The menu option for creating            |  |  |  |
| Deep trouble /<br>iPad2                                                                  | 216013517<br>3001800002795 | Bermudez                            | Jessica            | 06       | another version of a printed report.    |  |  |  |
| Harry Potter and the goblet of fire /                                                    | 3001800002795              | Bermudez<br>Bermudez                | Jessica<br>Jessica | 06       |                                         |  |  |  |
| Harry Potter and the goblet of fire /<br>Harry Potter and the goblet of fire /           | 3001800002730              | Bermudez                            | Jessica<br>Jessica | 06       | 0 2013-04-20 1 1900-01                  |  |  |  |
| Thomas of the and the goblet of the )                                                    | 1000002701                 | Locunduez                           | locobica           | 100      | 10 12010/04/2011/000/01/                |  |  |  |

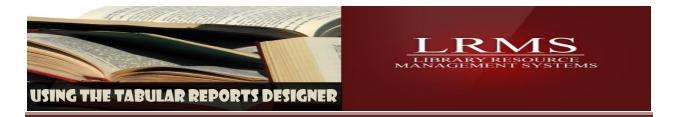

## Run this report BY GROUP:

This same report is used for Group and Individual reporting, all that is needed is the addition of information to the third row. See the examples below.

|                                                                                          | LRMS(Build 3.0.34) : DEMO (User: adr<br>File Help Previous Menu Main Men                                                                                         |               | [Tabular Report D | esigner]   |          |        |              |         |        |   |
|------------------------------------------------------------------------------------------|----------------------------------------------------------------------------------------------------|---------------|-------------------|------------|----------|--------|--------------|---------|--------|---|
| 1a. All Items Out Report by Group                                                        |                                                                                                    |               |                   |            |          |        |              |         |        |   |
| Report Source Selection Criteria Sort Order Column Options Report Options Report Monitor |                                                                                                    |               |                   |            |          |        |              |         |        |   |
|                                                                                          |                                                                                                    |               |                   |            |          |        |              |         | ENESIS |   |
| Do Not Use Illegal Characters such as ' or "                                             |                                                                                                    |               |                   |            |          |        |              |         | LION   |   |
| L                                                                                        | PRIMARY TITLE 245A 💌 is like                                                                                                    | •             | *                 | AND 💌      |          |        |              |         |        |   |
| L                                                                                        | STATUS equals                                                                                                    | •             | 0                 | AND        | -        |        |              |         |        | 4 |
| L                                                                                        | BORROWER GROUP - equals                                                                                                    | •             | 06                |            | -        |        |              |         |        | [ |
| L                                                                                        |                                                                                                    |               |                   | í          | _        |        |              |         |        |   |
| L                                                                                        | · · · ·                                                                                                    | ~             |                   |            | <b>—</b> |        |              |         |        |   |
| L                                                                                        | <b></b>                                                                                                    | ~             |                   |            | -        |        |              |         |        |   |
| L                                                                                        |                                                                                                    | -             |                   |            |          |        |              |         |        |   |
| L                                                                                        |                                                                                                    | × .           |                   |            |          |        |              |         |        |   |
| l                                                                                        | Preview Data Print Preview Generate Report Export Data You may space out your fields in the PREVIEW DATA window by click and holding between the headers to spre |               |                   |            |          |        |              |         |        |   |
| L                                                                                        | PRIMARY TITLE 245A                                                                                                    | BARCODE       | LAST NAME         | FIRST NAME | BORI     | STATUS | DUE DATE     | LAST CI |        |   |
| L                                                                                        | World History: Patterns of Interactio                                                                                                    | 1216006891    | Adams             | Kimberly   | 06       | 0      | 2013-04-11 1 | 2013-04 |        |   |
| L                                                                                        | Abraham lincoln;dramatized in pictur                                                                                                    |               | Adams             | Alexis     | 06       | 0      | 2013-04-18 0 |         |        |   |
| L                                                                                        | The War of 1812 /                                                                                                    | 216011984     | Adams             | Kimberly   | 06       | 0      | 2013-04-19 C |         |        |   |
| L                                                                                        | Warefare of the 20th century                                                                                                    | 216012630     | Adams             | Alexis     | 06       | 0      | 2013-05-02 C |         |        |   |
| L                                                                                        | Deep trouble /                                                                                                    | 216013517     | Bermudez          | Jessica    | 06       | 0      | 2013-04-12 1 |         |        |   |
| L                                                                                        | iPad2                                                                                                    | 3001800002795 | Bermudez          | Jessica    | 06       | 0      | 2013-04-18 1 |         |        |   |
|                                                                                          | Harry Potter and the goblet of fire /                                                                                                    | 3001800002730 | Bermudez          | Jessica    | 06       | 0      | 2013-04-20 1 |         |        |   |
|                                                                                          | Harry Potter and the goblet of fire /                                                                                                    | 3001800002731 | Bermudez          | Jessica    | 06       | 0      | 2013-04-20 1 |         |        |   |
| L                                                                                        | World History: Patterns of Interactio                                                                                                    | 216006890     | Bermudez          | Jessica    | 06       | 0      | 2013-06-03 C | 2013-04 |        |   |

## Run this report BY BORROWER ID

| 尤 LRM5(Build 3.0.34) : DEMO (User: admin ) (Server: lion ) -                                                                                                    | [Tabular Report Desigr | ner]    |           |                |         | _ |  |  |
|----------------------------------------------------------------------------------------------------|------------------------|---------|-----------|----------------|---------|---|--|--|
| File Help Previous Menu Main Menu                                                                                                    |                        |         |           |                |         |   |  |  |
| 1b. All Items Out Report by Borrower ID                                                                                                    |                        |         |           |                |         |   |  |  |
| Report Source Selection Criteria Sort Order Column Options Report Options Report Monitor                                                                                                  |                        |         |           |                |         |   |  |  |
| Do Not Use Illegal Characters such as ' or "                                                                                                    |                        |         |           |                |         |   |  |  |
| PRIMARY TITLE 245A 💌 is like                                                                                                    | *                      | AND     | •         |                |         |   |  |  |
| STATUS 💌 equals 💌                                                                                                    | 0                      | AND     | -         |                |         |   |  |  |
| Borrower ID 💌 equals                                                                                                    | 1600                   |         | •         |                |         |   |  |  |
| V V                                                                                                    |                        |         | ~         |                |         |   |  |  |
| V V                                                                                                    |                        |         | ~         |                |         |   |  |  |
| Y                                                                                                    |                        |         |           |                |         |   |  |  |
| Preview Data Print Preview Generate Report Export Data Vou may space out your fields in the PREVIEW DATA window by click and holding between the headers to spr out truncated data fields |                        |         |           |                |         |   |  |  |
| PRIMARY TITLE 245A BARCODE                                                                                                    | LAST NAME FIRS         | ST NAME | BORI STAT | TUS DUE DATE L | AST CI  |   |  |  |
| Abraham lincoln;dramatized in picturi 216008781                                                                                                    | Adams Alex             | xis     | DG 0      | 2013-04-18 ( 2 | 2013-04 |   |  |  |
| Warefare of the 20th century 216012630                                                                                                    | Adams Alex             | xis     | DG 0      | 2013-05-02 ( 2 | 2013-05 |   |  |  |